# **INFORMATIONAL REMINDER For foreign citizens, willing move inV Russian**

# **Federation with the aim of treatment**

# **ATTENTION!**

**1)** Arrival foreign citizen V Russian FederationWith purpose treatment V conditions restrictions, adopted Russian Federation With taking into account current epidemiological situations, expedient consider How **emergency** necessity providing highly qualified assistance from medical staff of hospitals institutions of the Russian Federation.

**2)** Behind **provision** foreign citizen **false information** For receiving permissions on entry on territory Russian Federation V purposes treatment, A Also provision at intersection state borders Russian Federation **fake documents** confirming invitation to treatmentV medical organizations Russian Federations, **provided criminal responsibility** according to 322 article UK RF "Illegal intersection State borders Russian Federation".

Real informational memo valid V conditions restrictions, related With real epidemiological situation By new coronavirus infections (COVID-19).

*Recommendations:*

1. Foreign citizen necessary choose medical organization For receiving medical services. Please note attention, that the form of ownership of a medical organization does not matter. Foreign citizen V law address How V medical organizations state systems healthcare, So And private.

WITH list some medical organizations Can familiarize on website **https://russiamedtravel.ru/** ;

2. After choice medical organizations necessary contact with her representatives. Medical organization Maybe request at foreign patient intelligence, necessary For clarifications possibilities providing requested foreign citizen medical services, as well as making decisions on issuing documents for invitations.

3. The following registration procedure is currently in effect documents For entry to the territory Russian Federations:

a) For citizens foreign states, V respect which valid **visa-free mode** , V conditions, complicated this epidemiological situation, related With new coronavirus infection (COVID-19), V compliance With point 1 orders Governments Russian Federation "ABOUT making changes V orders Governments Russian Federation from 16 Martha 2020 G.

No. 635-r and dated March 27, 2020 No. 763-r" dated June 6, 2020 No. 1511-r foreign citizen It has right move in V Russian Federation for treatment purposes, subject to presentation of valid documents, certifying their personality And recognized Russian FederationV this quality, And visas or V visa-free ok V cases, provided for international treaties Russian Federations, A Also documents (copies documents), issued medical organization, confirming invitation on treatment, With indicating time carrying out treatment or documents (copies documents), issued by the Ministry of Health Russia.

Thus, when crossing the border of the Russian Federation must be presented along with an identification document documentation, issued medical organization, confirming invitation for treatment, indicating the time of treatment (copies documents).

b) IN respect citizens foreign states, on which **Not distributed by visa-free order** entry V Russian Federation, in case of a positive decision from the medical organizations V respect possibilities providing medical services foreign citizen V given medical organizations, such medical the organization should contact the migration department territorial organ Ministry of Internal Affairs Russia on regional levelwith a request to issue an invitation to enter to the Russian Federation of a foreign citizen or faces without citizenship for subsequent registration of an ordinary business visas With the goal is "treatment".

Additionally we note What scroll documents, provided together With petition, order And deadlines registration invitations are defined in paragraphs 24, 27, 62-82 and 122-131

Administrative regulations Ministries internal affairs Russian Federation for the provision of public services on registration and issuance of invitations to enter the Russian Federation foreign citizens And persons without citizenship, approved by order Ministry of Internal Affairs of Russia dated September 21, 2017 No. 735 (this information is postedon official website Ministry of Internal Affairs Russia ( **Ministry of Internal Affairs of the Russian Federation** ) V subsection "Legalinforming" section "For citizens");

- at the applicant's choice, the invitation can be issued to on paper either in form electronic document;

- formalized invitation is sent foreign citizen for appeals V diplomatic mission or consular foreign institution, Where on basis given invitations are being considered question about extradition visas.

So way, at intersection borders Russian Federation together With document certifying personality And visa, necessary present documentation, issued medical organization, confirming invitation on treatment, With indicating time treatment (copies documents).

4. Additionally we pay attention, What at planning arrival on the territory of the Russian Federation currently follows consider current intelligence By epidemiological regime subject Russian Federations, in which is sent foreign citizen. Data intelligence Can specify on website Rospotrebnadzor **[https://www.rospotrebnadzor.ru/about/info/news/](http://www.rospotrebnadzor.ru/about/info/news/)** [.](http://www.rospotrebnadzor.ru/about/info/news/)

## **Recommendations**

medical organizations for issuing invitations foreign citizens, those who wish get medical services

on territories Russian Federation

In a document issued by a medical organization, it is advisable reflection the following information:

**-** Name medical organizations (By possibilities preferably form the document on form medical organizations), signature head medical organizations, A Also seal medical organizations;

- Full name patient, date birth patient, data document, patient's identification document, patient's citizenship, place of birthpatient;

- number evidence insurance life And health, valid on the territory of the Russian Federation during your stay patient on treatment;

- information O necessity V availability escort And other outsider help at movement patient, including justification expediency presence of outsiders help;

- justification expediency And necessity passing treatment V medical organizations on territories Russian Federation V conditions restrictions, related With threat distribution new coronavirus infections COVID-19;

- planned deadlines stay on treatment V medical organizations;

- scroll medical services, planned For providing to the patient;

- contact data (FULL NAME, job title, number phone, address electronic mail) responsible employee medical organizations.

# **Instructions** for submitting a list of foreign **citizens forintersections borders.**

- 1. Go By link <https://fc.gosuslugi.ru/> or go select service from service catalog For Federal services security.
- 2. Log in on Portal State services With role **manager, administrator organizations** or **creator drafts** or federal organ state authorities (Further – Federal executive authority). OGRN Federal executive authority **must be** introduced V list Federal executive authority, whichsubmission of a list of foreign citizens is available. If the OGRN is not included in list be displayed message O inaccessibility forms.
- 3. If at you No accounting records employee organizations With indicated roles, But There is accounting record on Portal State services, contact To to the manager or administrator organizations For making yours accounting records V list employees organizations With role administrator organizations or creator drafts.

For this necessary V personal office head organizations go V chapter

"Settings And safety".

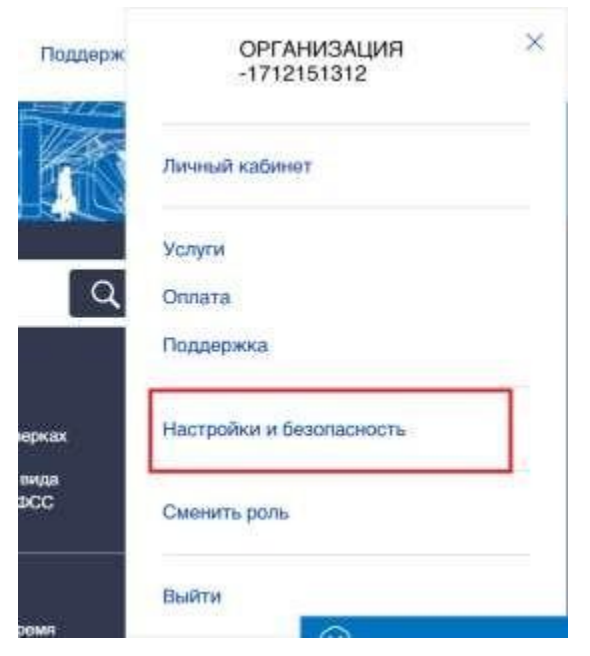

IN section "Settings and safety" go on tab "Employees" And press

"Invite an employee." If you need to change the role of a previously added employee, then necessary press "Change role".

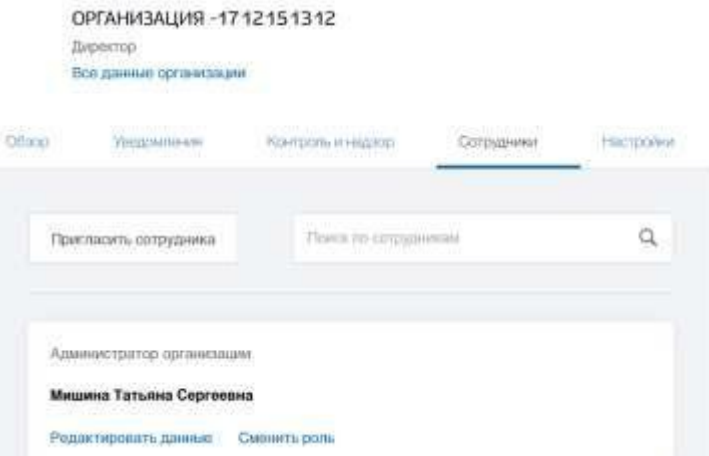

After clicking on "Invite an employee", a window for adding an employee opens, inwhich necessary enter data employee And press "Invite". After what employeeAn invitation to join the organization will be sent to the specified email address. link For transition.

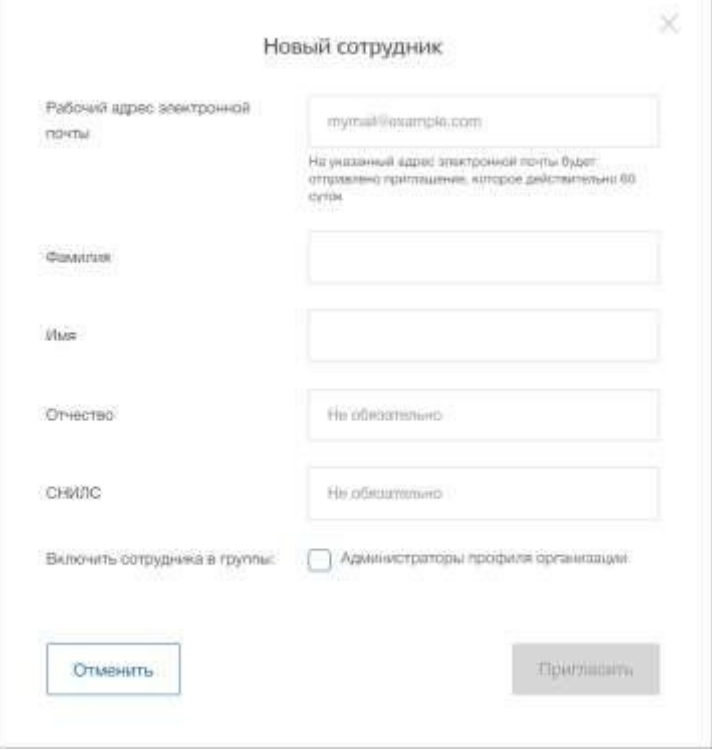

When you click on "Change role", a window for selecting the employee's role opens, in whichnecessary choose role And press "Save".

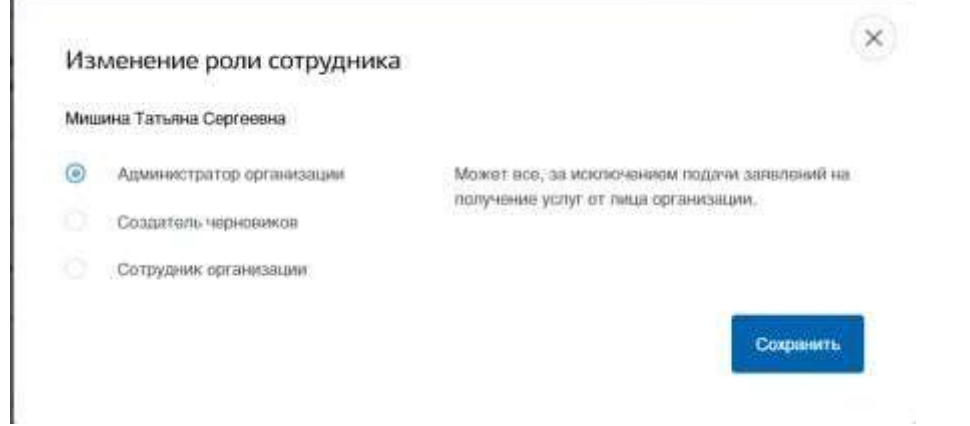

4. If you do not have an account on the State Services Portal, then you need to create one to this necessary press on button "Private cabinet", or take advantage straight link <http://esia.gosuslugi.ru/registration>

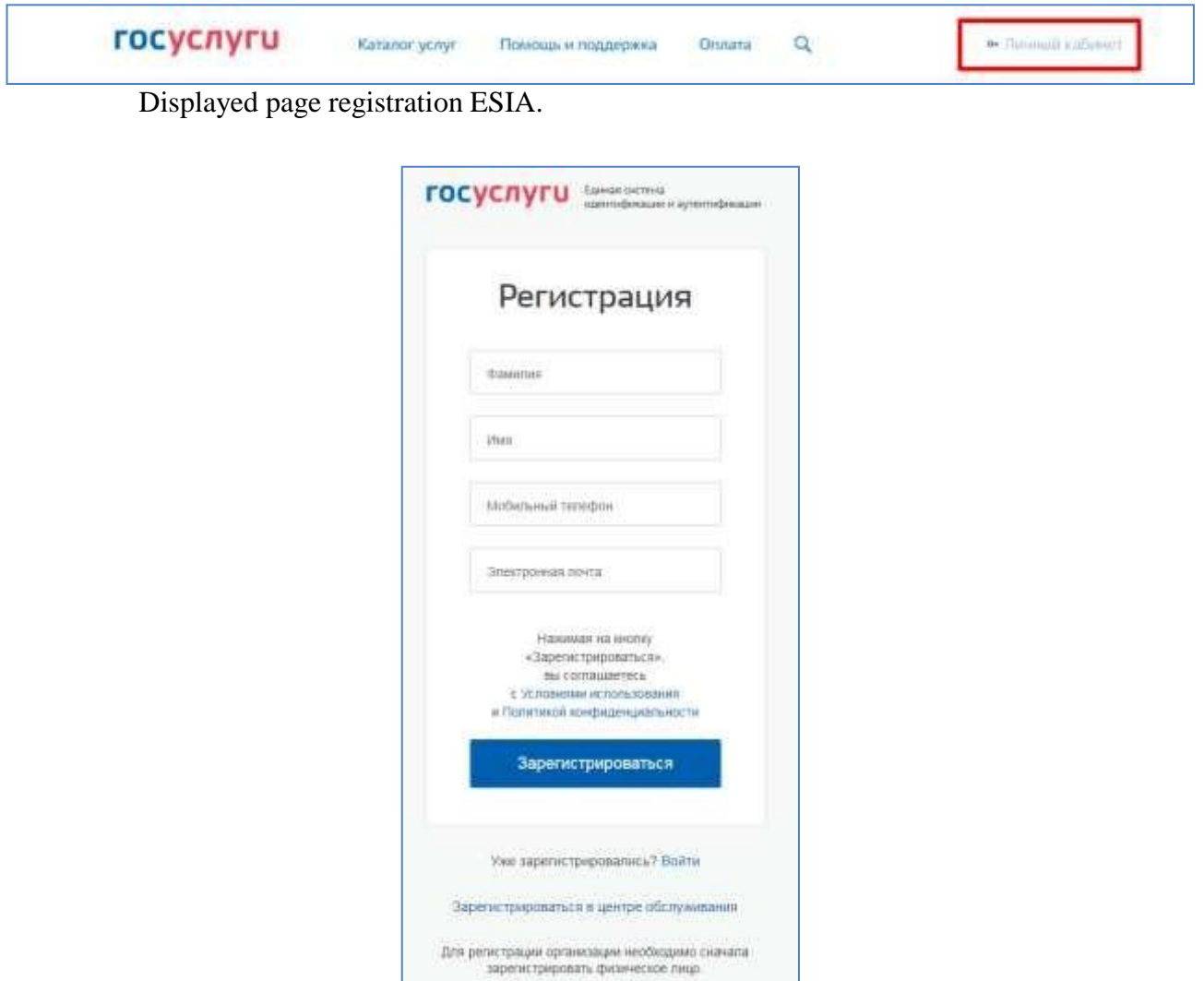

On page registration accounting records the following are available actions:

1. Choose way registration:

- by mobile phone in this case, during registration to the specified number will sent sms message With code confirmation numbers mobile telephone;
- by email in this case, during registration, an email will be sent to the specified address. sent link, By which required go For confirmation addresses electronic mail;
- indicating both mobile phone and email in this case, during registration on specified number will sent sms message With code mobile phone number confirmation; after checking the confirmation code and creation accounting records on specified address electronic mail will expelled link, usage which will allow save the address V profile user.
- 2. Register accounting record.

For registration new accounting records necessary fill fields forms registration:

- surname;
- Name;
- mobile phone number and/or email address.After this should be done press "Register" button.

If you select the registration method by mobile phone, an SMS will be sent message with a mobile phone number verification code. His must be entered in special field, which displayed on screen. The code Can enter V flow 5 minutes(this information is displayed as a countdown of seconds), if the time has expired, then Can request new code confirmation numbers mobile phone.

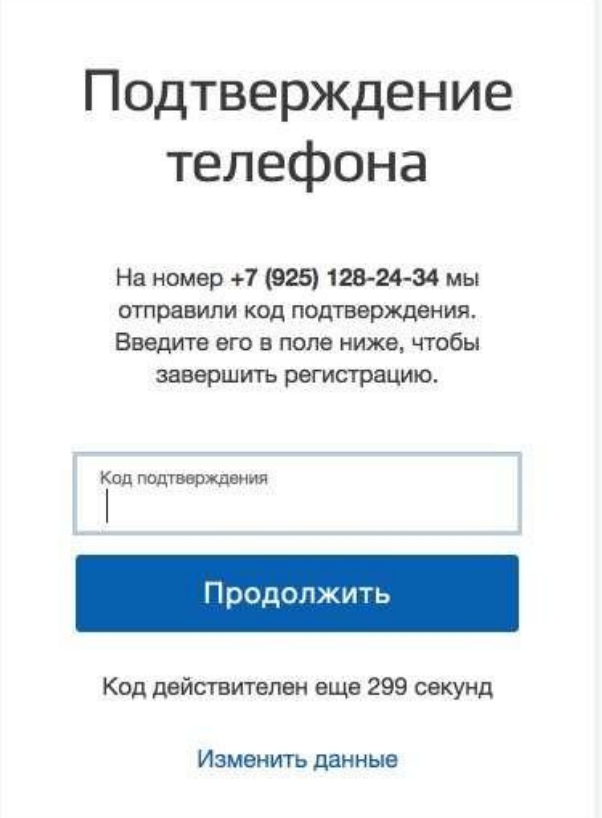

If selected way registration By electronic mail, That will be displayed page confirmation addresses electronic mail user.

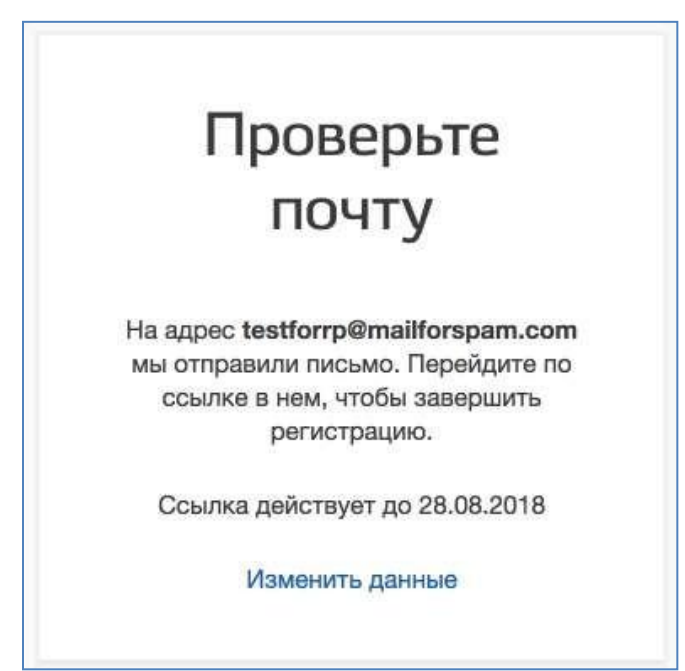

On specified address electronic mail will sent letter, containing link Forcreation simplified accounting records.

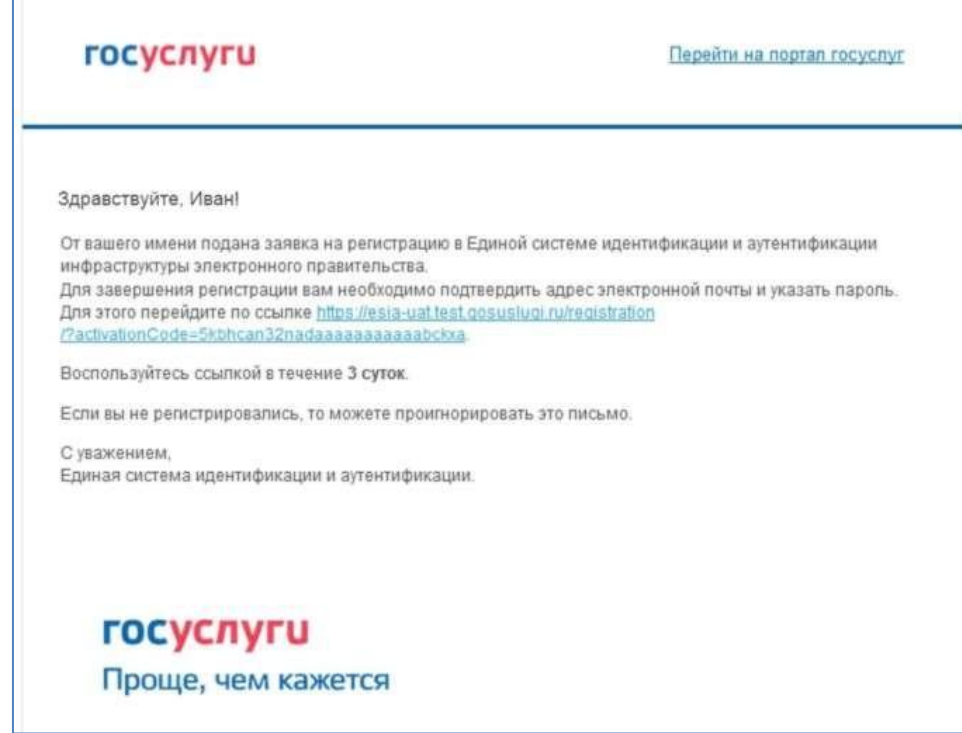

For completion creation simplified registered accounting records should follow the link contained in the letter, or copy and paste the specified link into address line browser And press button "Enter." Time actions given links amounts to 3day.

Final stage registration accounting records is input password. Password must be entered twice. The password must meet the following security criteria: 8 characters Latin alphabet, lowercase and capitals letters, numbers.

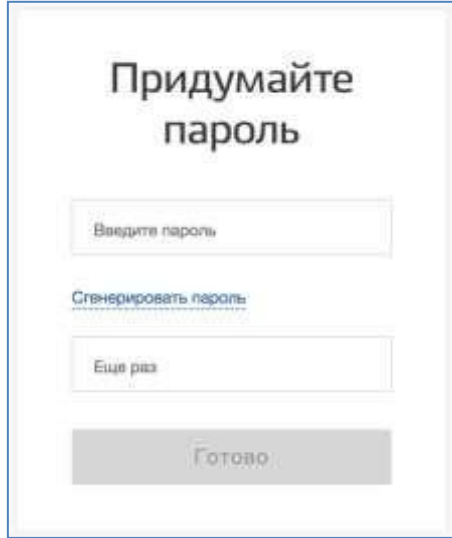

Simplified accounting record registered. Now Can to come in V system And fill request to upgrade your account to standard (login will be done automatically through 3 seconds after finishing registration).

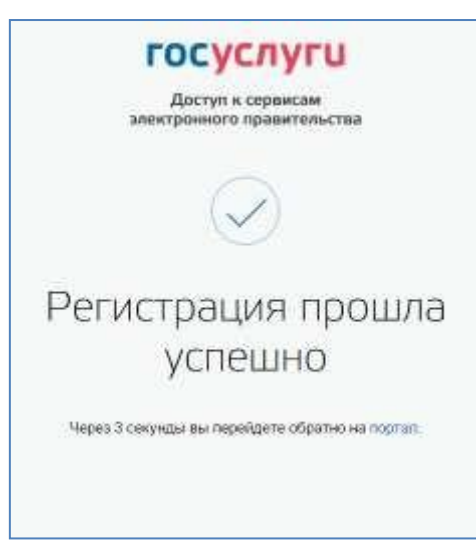

Fill mine profile And get standard accounting record can onlyuser With confirmed number mobile phone.

For transition To creation standard accounting records necessary take advantageinvitation banner, posted V left parts pages With data user.

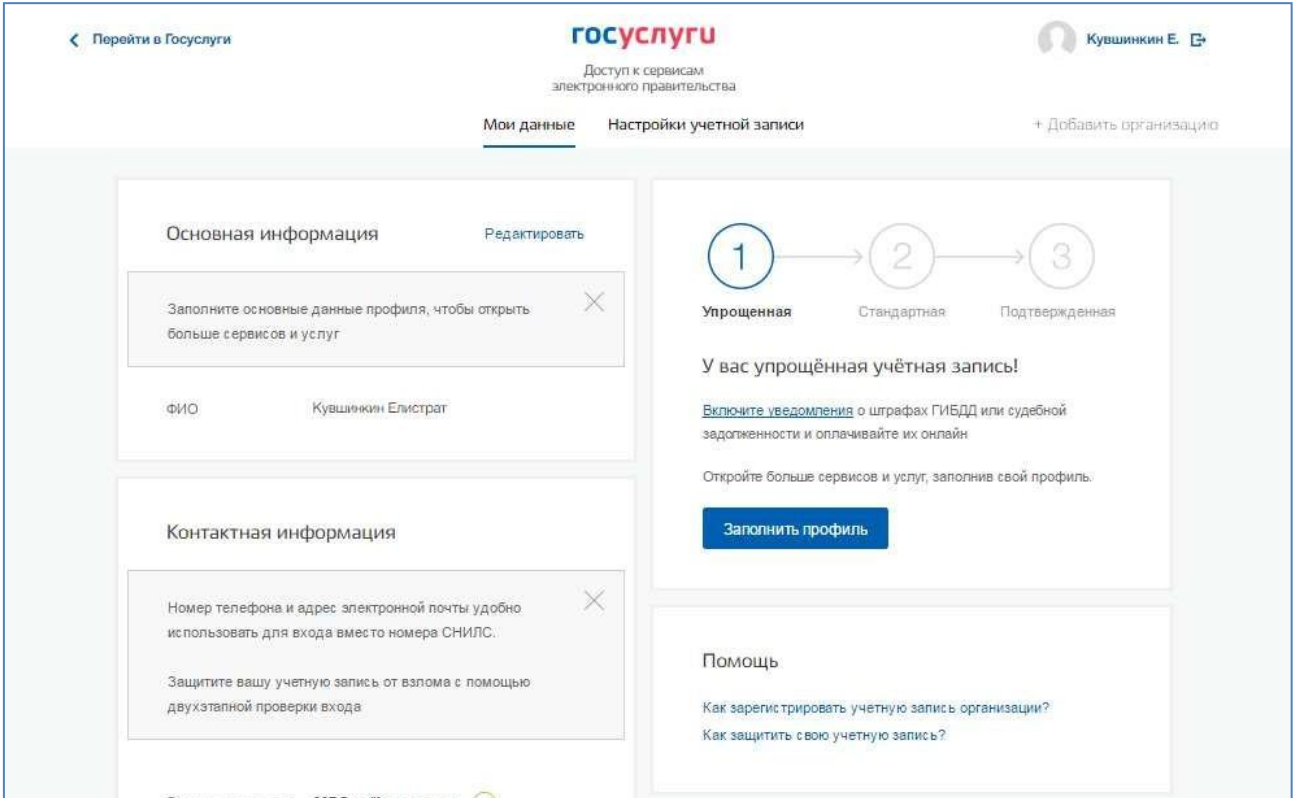

For creation standard accounting records necessary execute following Steps:

- enter And confirm number mobile phone (If He absent or Notconfirmed);
- fill personal data;
- wait completion automatic checks personal data;

If personal data were indicated previously, That They automatically will carried over onpage start procedure checks data. This page includes V myself:

- FULL NAME;
- floor;
- date birth (Maybe be filled How manually So And choice dates from calendar);
- place birth;
- citizenship (to be filled in by choice values from drop-down list, For acceleration choice Can begin enter first letters titles countries accessories citizenship);
- view document certifying personality;
- data document, certifying personality;
- SNILS.

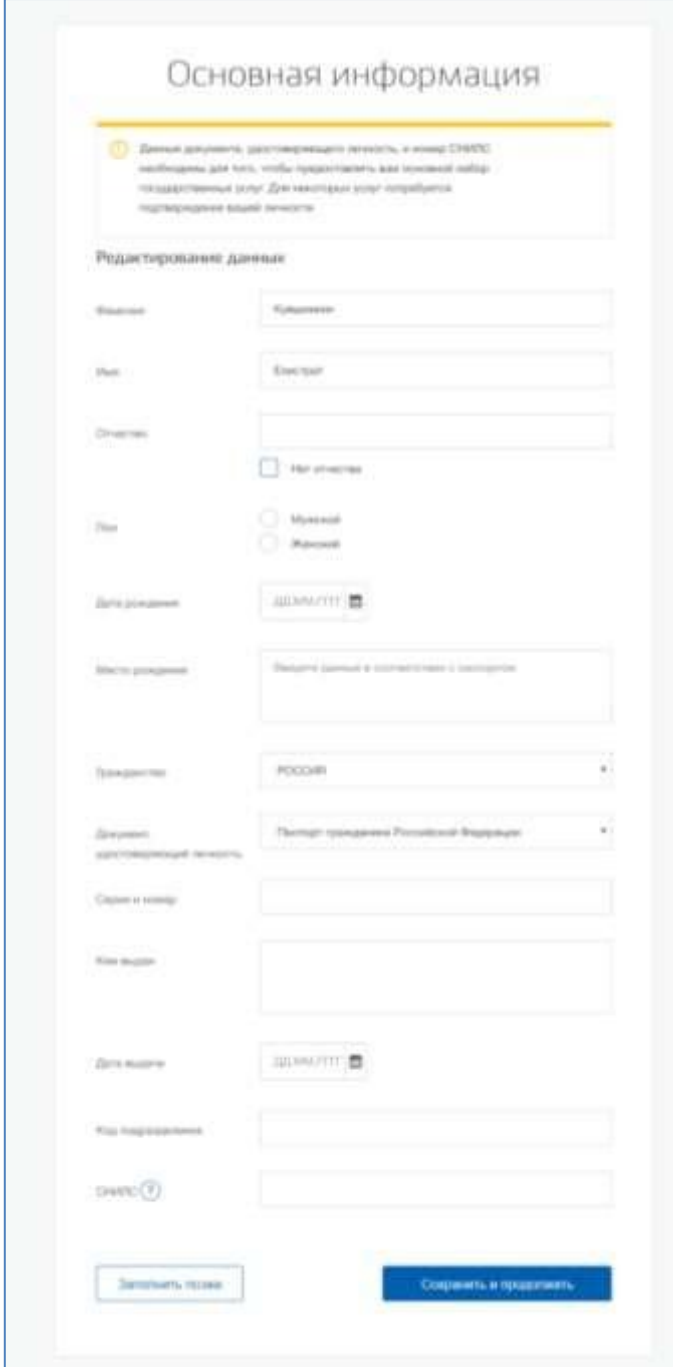

After entering the data, you must click on the "Save" button, after which it starts verification process data, described below.

After the data is filled in, you can click on the "Save" button. This will launch process of verifying personal data in government departments. In the Pension Fund of the Russian Federation check is carried out:

- The full name of a citizen of the Russian Federation corresponds to the specified SNILS, whichintroduced correct data O field and age;
- identification document of a foreign citizen in the territory Russian Federation And SNILS foreign citizen, issued on basis this document.

The Ministry of Internal Affairs of the Russian Federation checks the data of the document certifying identity of a citizen of the Russian Federation. The progress of the scan is displayed on the "My data".

Основная информация Идет проверка данных Заполните основные данные профиля, чтобы открыть Обычно этот процесс занимает не более 15 милл: но в больше сервисов и услуг некоторых случаях может длиться до 5 дней. Когда проверка законнится, уведомление придет на ваш адрес электронной novnu wonore@p33.org **GWO** Koopres Hare C. Проверка СНИЛС в Пенсионном фонде Российской Федерации ○ Идет проверка данных документа, удостоверяющего Контактная информация **ЛИЧНОСТЬ** в Министерстве внутренних дел Российской Федерации  $\scriptstyle\!\!\!\!\times\!\!$ Номер телефона и адрес алектронной почты удобно. Отменить проверку использовать для входа вместо номера CHMTC Защитите вашу учетную запись от палома с помощью двухэталной проверки входа Электронная почта мологе@p33.org (2) Упрощенная Craypatrian Подтвержденной У вас упрощённая учётная запись! - Добавить номер мобильного телефона Включите увадомления о штрафак ГИБДД или судебной Добавить номер домашнего телефона задолженности и ролачивайте их онлайн Откройте больше сервисов и услуг, заполнив свой профиль: + Добавить адрес регистрации Заполнить профиль + Добавить адрес проживания

After successful verification of the identity document data, the auto TIN search user.

This examination performed automatically, user Maybe close page. Move checks Can stop, pressing on button "Cancel check." All checks will terminated introduced data deleted UZ will remain simplified. When examination will end will sent letter on confirmed address electronic mail. Except Togo, informationO progress checks will displayed on page With personal data user. Specialbanner will inform user O volume, What his personal data are V stages checksor What arose errors.

ABOUT availability at user standard accounting records testifies Also displayed V right parts pages "My data" block.

#### (c) единый портал государственных услуг gosuslugi.ru

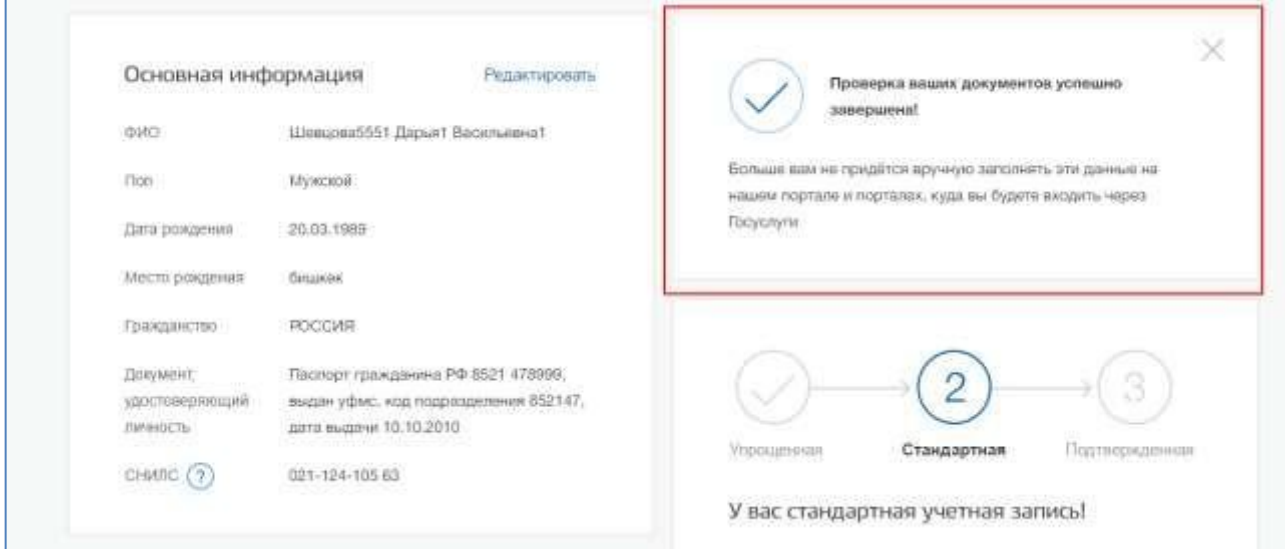

Further necessary confirm personality, to accounting record received status "Confirmed."

To the user offered four main way confirmation personalities:

- 1. Contact V center service.
- 2. to get the code confirmation personalities By mail.
- 3. WITH with help facilities reinforced qualified electronic signatures.
- 4. Through online bank.

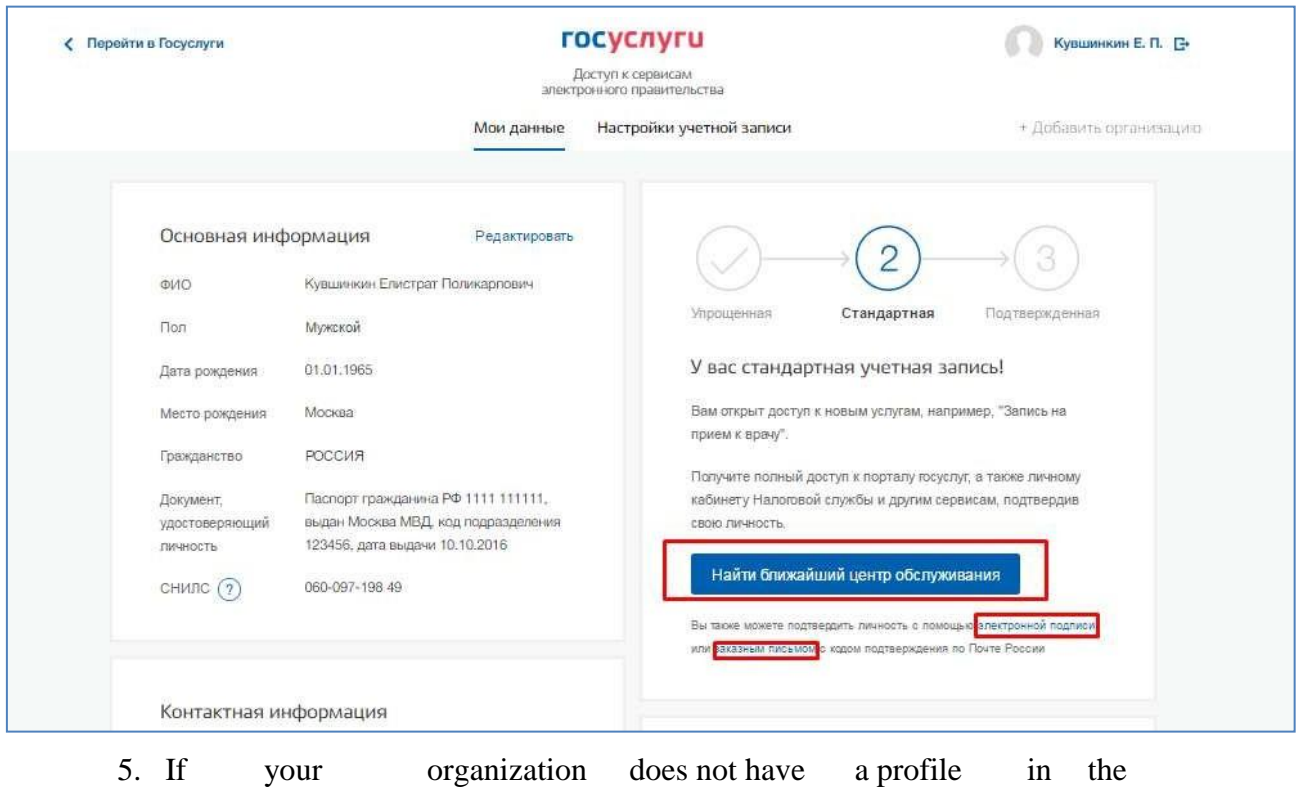

ESIA, then it is necessary register.

You can create a legal entity account only from a verified account records of an individual head of an organization or representative of a legal entity, having the right to act on behalf of the organization without a power of attorney  $\frac{1}{1}$ . This means that for registration legal faces necessary previously pass the procedure checks data And confirmation personality. Because the For registration Legal entity required means electronic signatures, That her Can use And For confirmation accounting records physical faces (at provided What V certificate key checks electronic signatures indicated necessary data for this physical faces, such as Full name and SNILS).

Procedure registration legal faces from confirmed accounting records user includes V myself four main step.

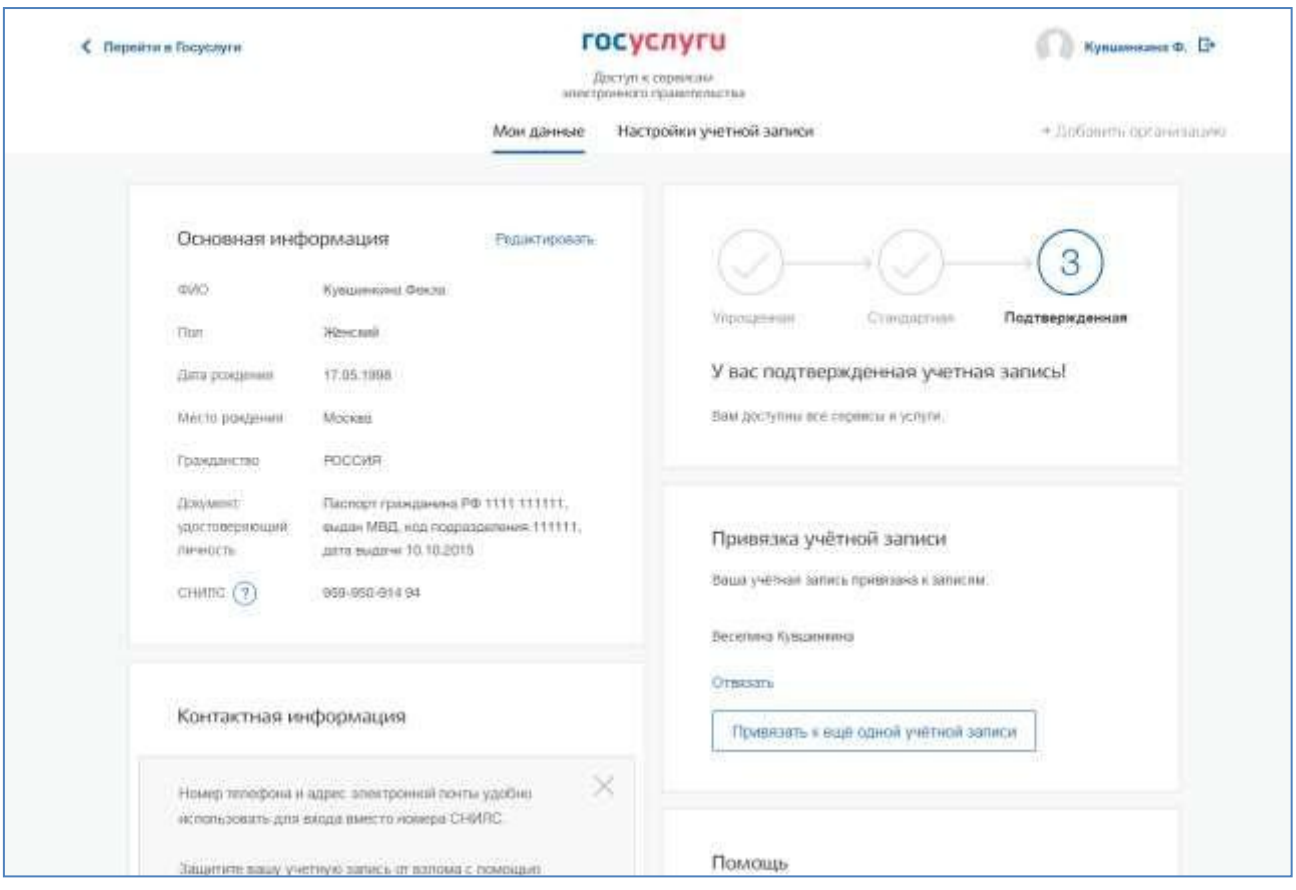

Necessary to come in V ESIA And press on tab "+ Add organization."

Further necessary choose legal face.

 $1$ . This is due to the fact that during the registration process of a legal entity, a check is carried out does the information about the manager used for registration in the Unified Identification of Automation coincide with the information contained V United state register legal persons (Unified State Register of Legal Entities). If a qualified electronic signature verification key certificate was received in the name another employee organizations, That this examination Not will passed And registration V ESIA willimpossible.

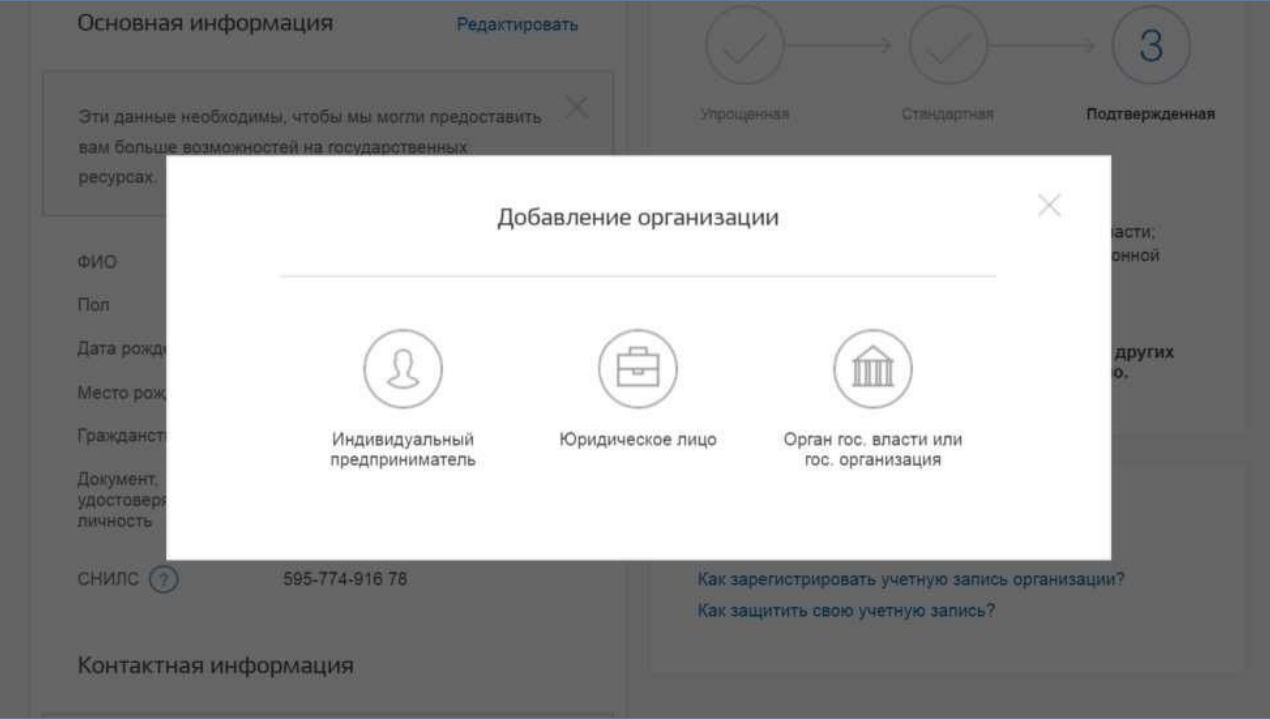

After choice organizations will be displayed instructions By registration legal facesV ESIA.

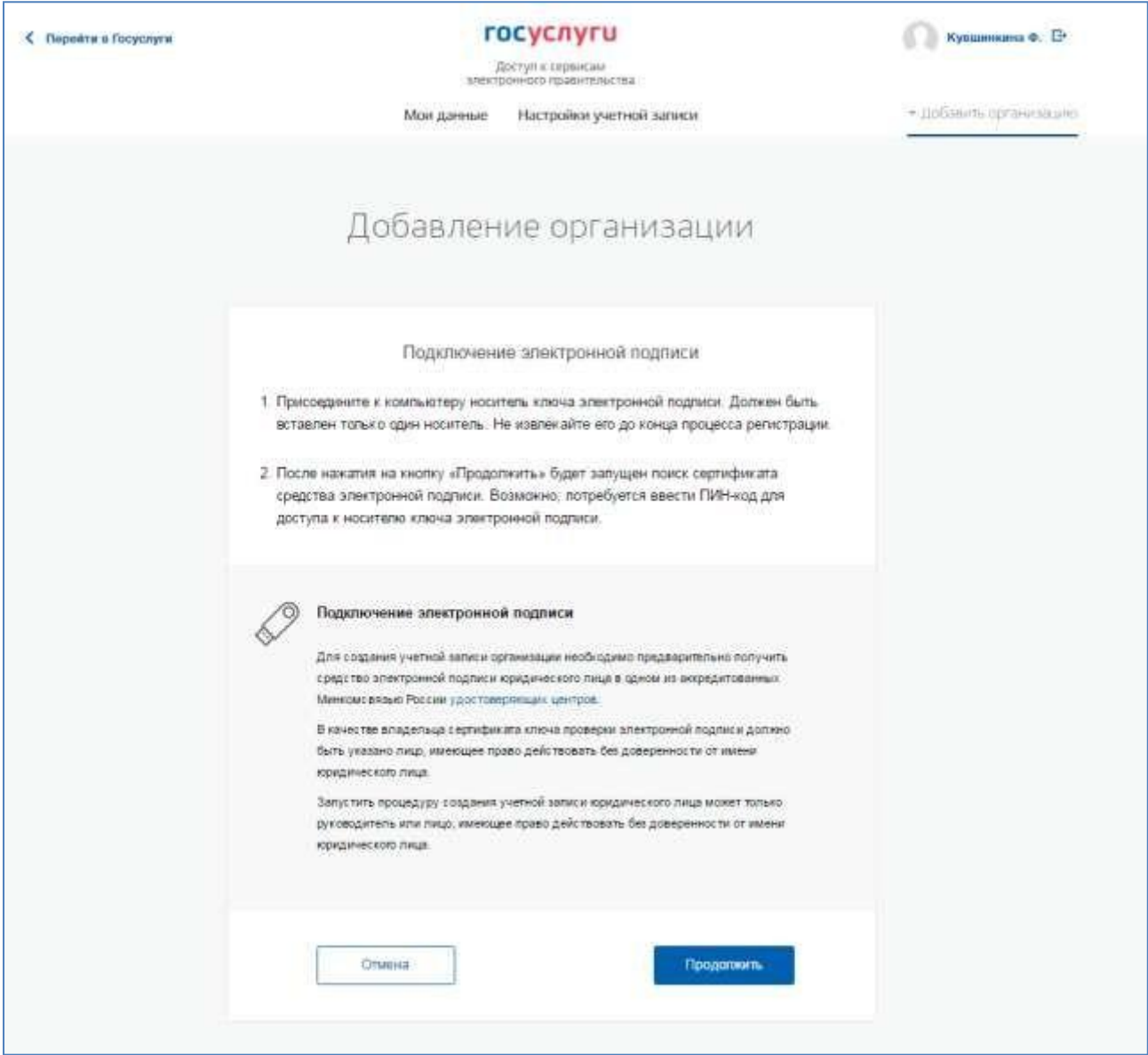

After familiarization With instructions necessary to plug means electronic signatures. It should be remembered that to register a legal entity you must use qualified electronic signature issued in the name of the head of the legal entityor on face, having right act from name legal faces without powers of attorney. Alsomust be previously completed following actions:

- 1. For some carriers electronic signatures required install specialprogram crypto provider (For example, CryptoPro CSP).
- 2. Install special plugin web browser, Availability plugin will verifiedautomatically at pressed on button "Continue".

To continue registering a legal entity , click on the button "Continue".

If at user available some certificates, That will be displayed window "Choicecertificate."

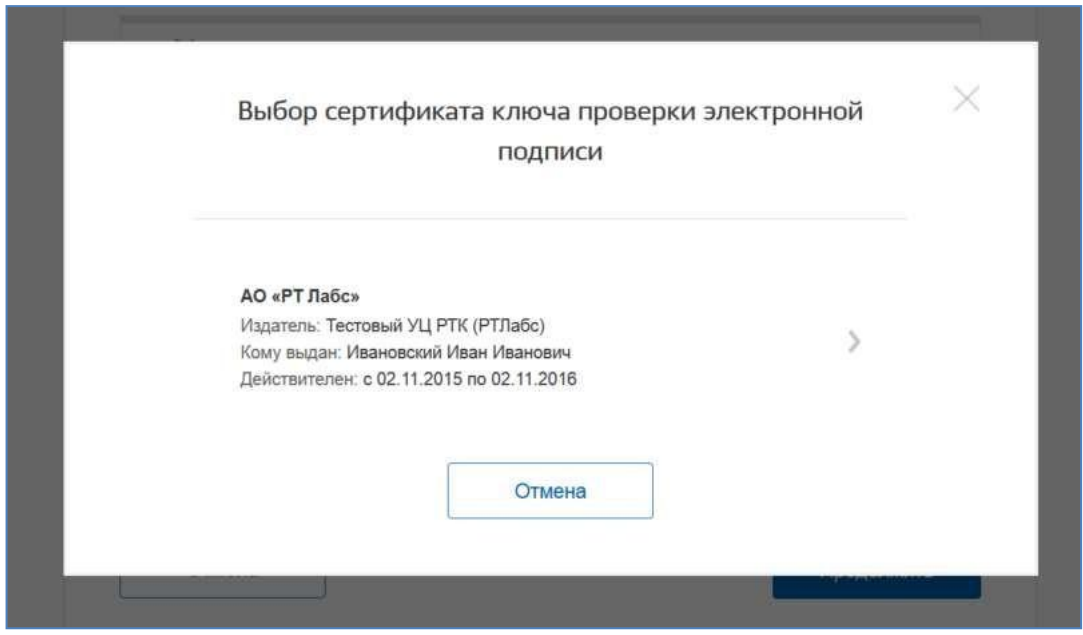

Select the required certificate and the PIN code entry window will appear. Shouldenter correct meaning pin code and press "Continue".

Third, after checks possibilities register legal face With using an electronic signature, the ESIA will offer to fill out a form with information about the legal person and information about the head of the organization (the person who has the right to act on behalf of legal entity without a power of attorney). Basic fields are filled in as they have been readfrom the electronic signature certificate, they cannot be changed. Next you need to specify a series additional information about the organization And her manager:

### − full name;

- − OGRN;
- − TIN legal faces;
	- − data O manager:
	- Full name manager;
	- TIN of the manager as an individual (if the TIN was not indicated in personal data), if the manager does not have a TIN, then the option "U me No TIN";
	- official telephone;
	- official address electronic mail;
- − contact information:
	- address electronic mail organizations.
- − type organ;
- − territorial belonging (For federal organs authorities should indicate "Russian Federation", for the authorities of the constituent entities of the Russian Federation the corresponding region And etc.);
- − OKTMO code By All-Russian classifier territories municipal formations; after entering it, information from the directory will appear under the field, which municipal education corresponds introduced code;
- − department, confirming status state organ or organizations– a confirmation request will be sent to the authorized person of this organization status registered organizations. From proposed list should choose superior organization (If she present V list), or another organization, authorized employee which Maybe confirm status registered organizations like OGV.

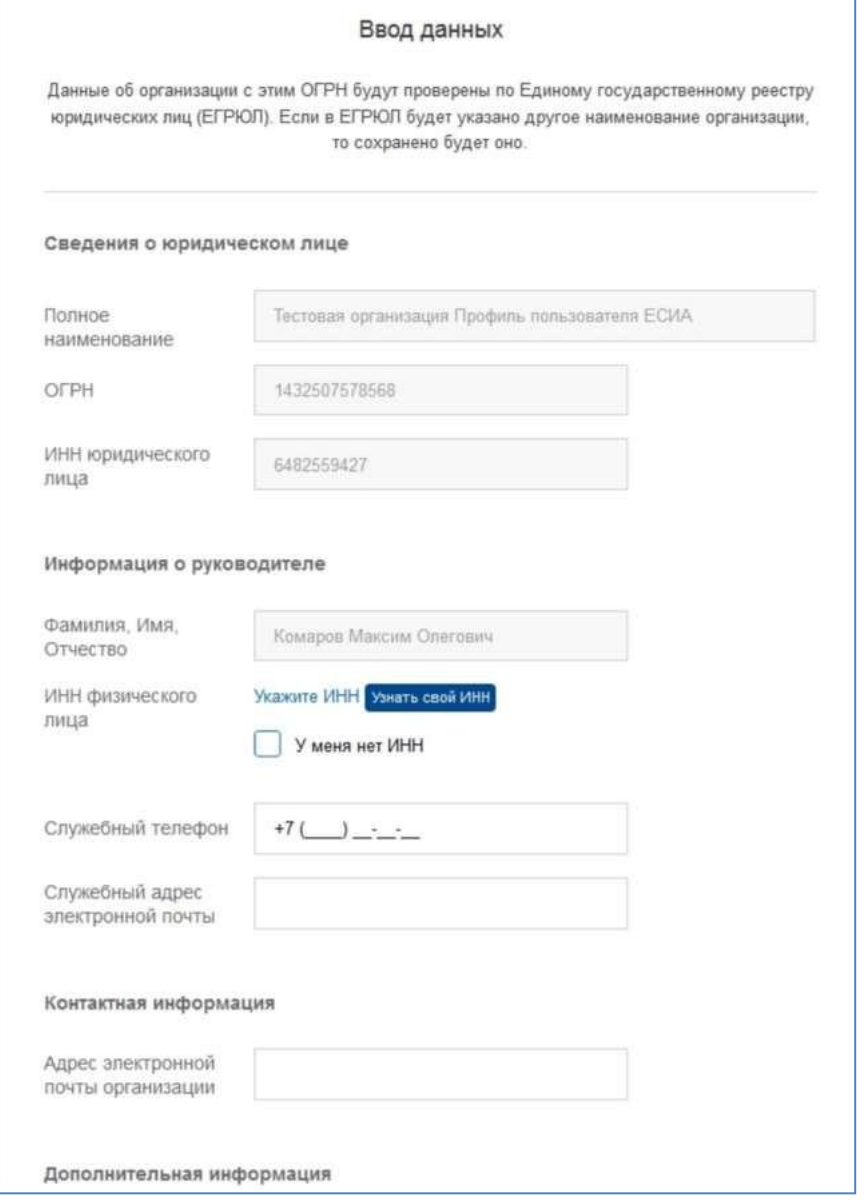

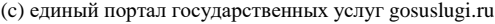

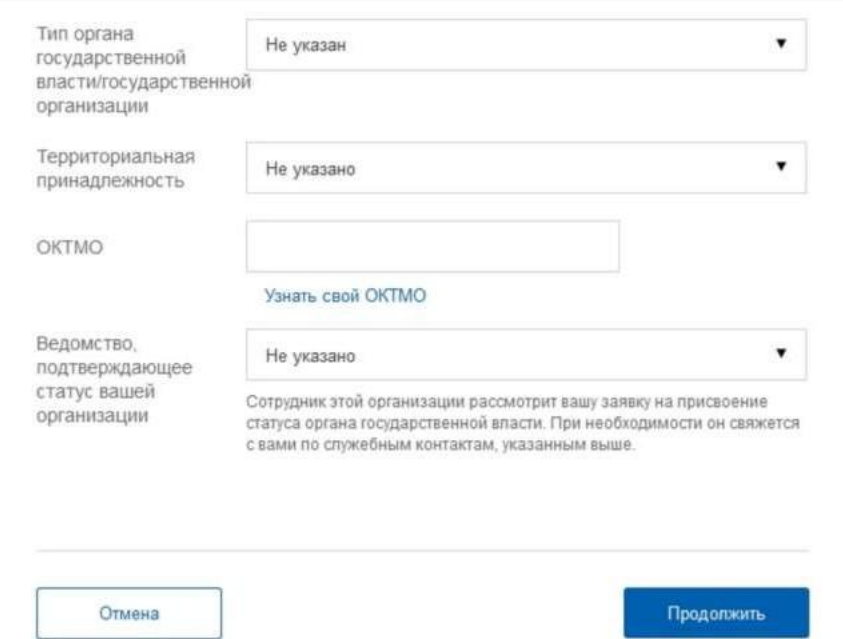

After this should press on button "Continue".

Fourthly, should wait automatic checks data organizations And head of an organization at the Federal Tax Service. If no errors occur, then the legal entity will be registered. Before the checks are completed, you can close this page: move execution checks Can look through personal page ESIA, O results execution checks supervisor organizations will notified By address electronic mail.

After checks data By Unified State Register of Legal Entities will appear opportunity go V profile organization, however, specific data specific to OGV will not be displayed: until those since then Bye authorized employee organizations, confirming status OGV, Not will confirm request, given accounting record will have status ordinary legal entity.

The fact of consideration of the corresponding request is reported by the information block in profile of the registered organization. This information block also contains information O department, V which is directed request.

If pressed to the link "Cancel adding organizations" will not created profile organizations.

After accepting the request, the account will receive the OGV status, information block will disappear from the profile, and the initiator of the request will receive a message to his business email address sent notification letter.

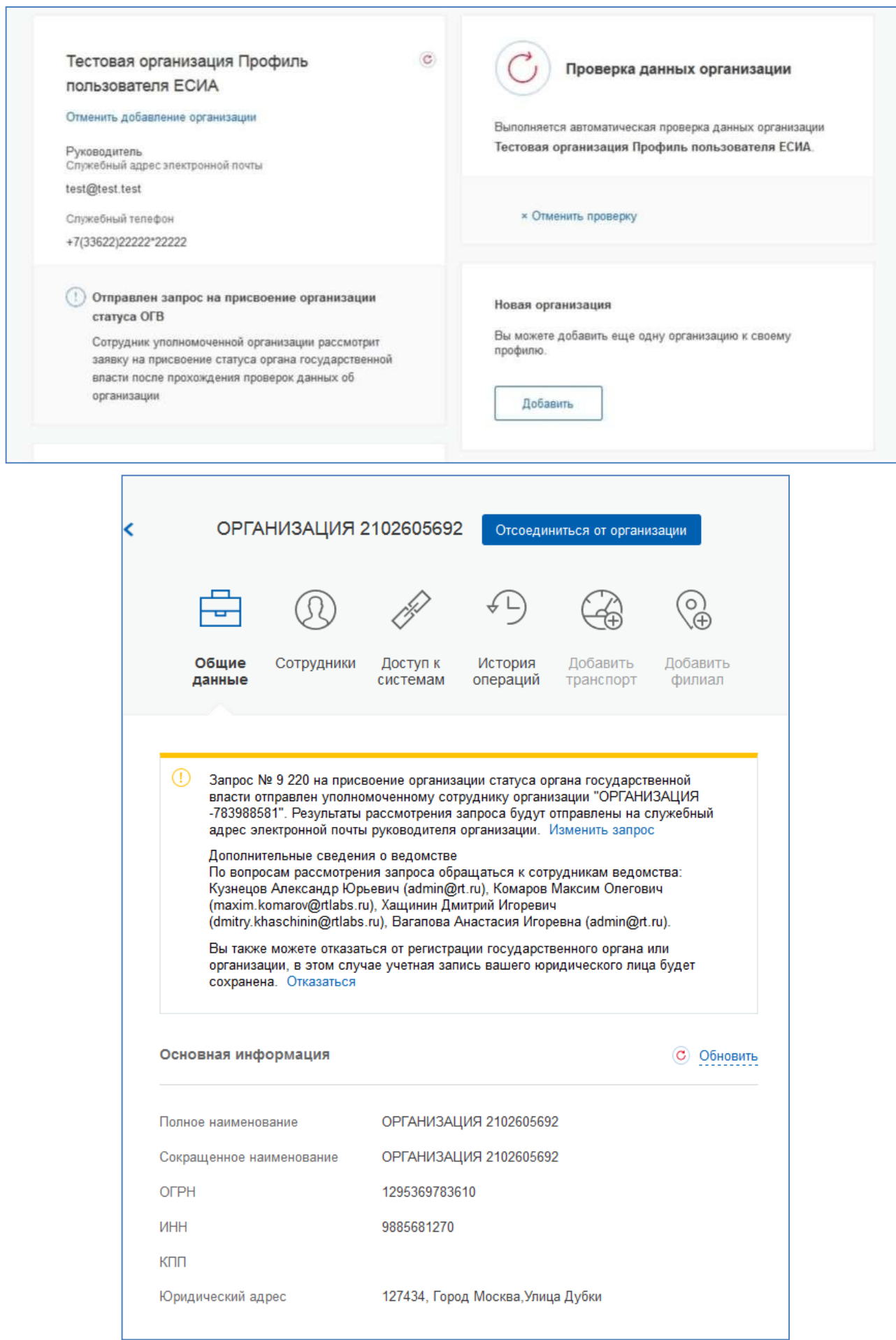

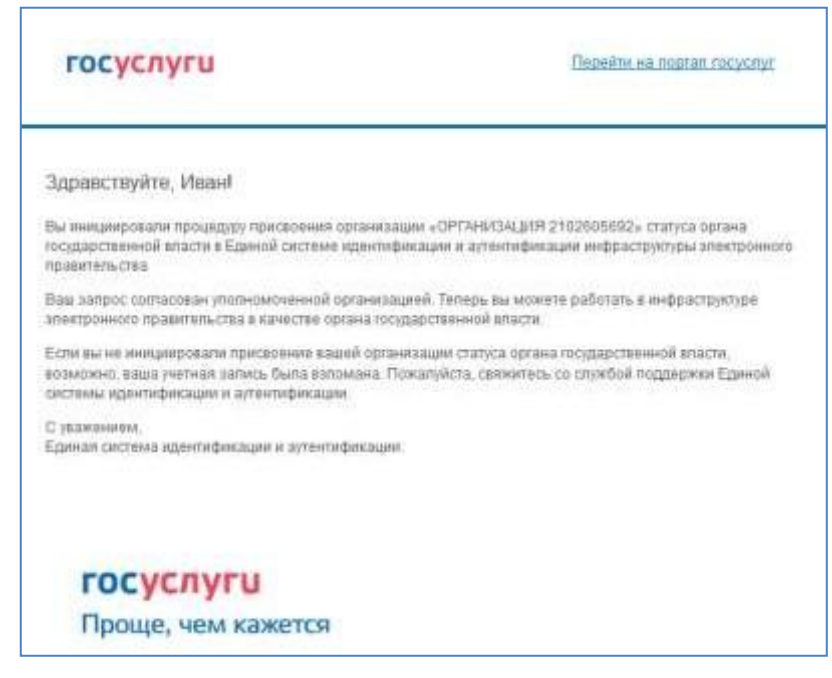

At the stage of consideration of the application or if it is rejected, it is possible to cancel agreement.

Please note that clicking on the "Unsubscribe" link in the information banner will result in the request being cancelled. The organization will remain as a legal entity, but repeated submitting a request for assignment of status OGV will impossible.

Change data request on registration of the State Duma available By pressing on link "Change request" V informational banner.

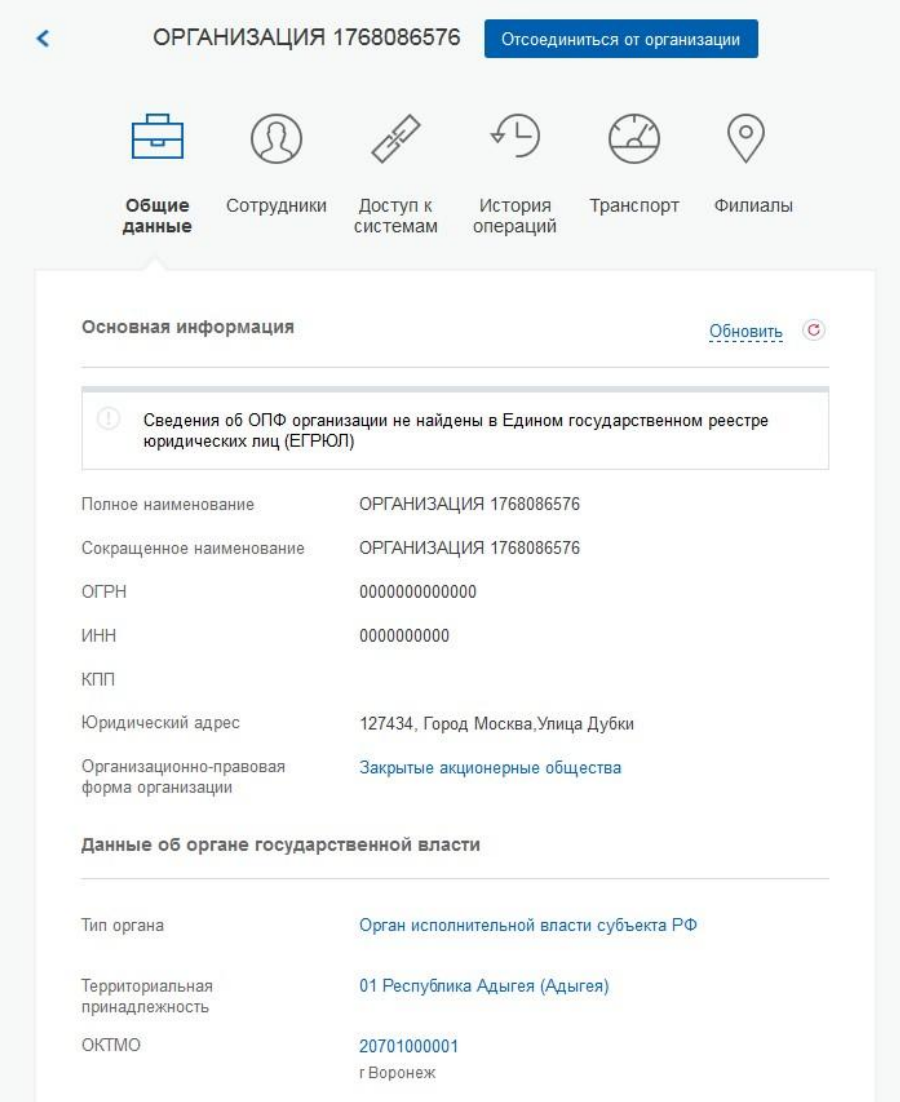

At necessity go V any system from name given legal faces required to come in again V accounting record ESIA. After this at access To system, requires you to sign in on behalf of a legal entity, you may be prompted for a role. In that case necessary choose organization, from name which supposed work V system.

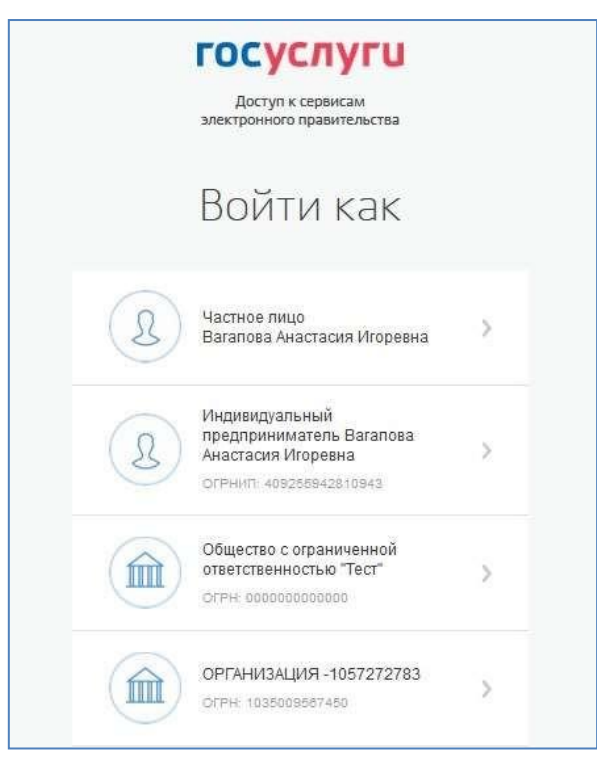

After registration accounting records at head organizations appears opportunityinvite employees regulate their access To informational systems And etc.

6. After authorization on portal will open form filling information aboutforeign citizens

#### госуслуги

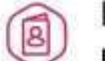

Подача заявления о включении иностраннь граждан в список для пересечения границы

1 Данные ведомства / медицинской организации

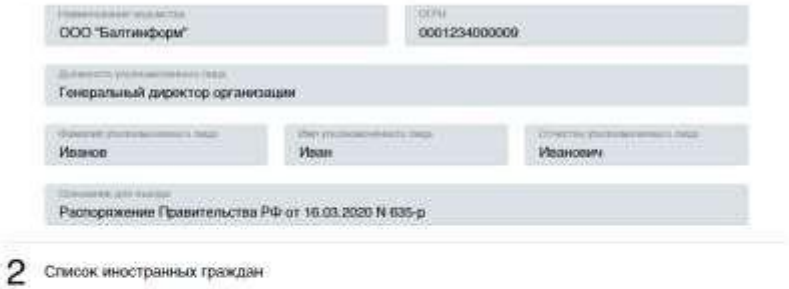

### Добавление гражданина

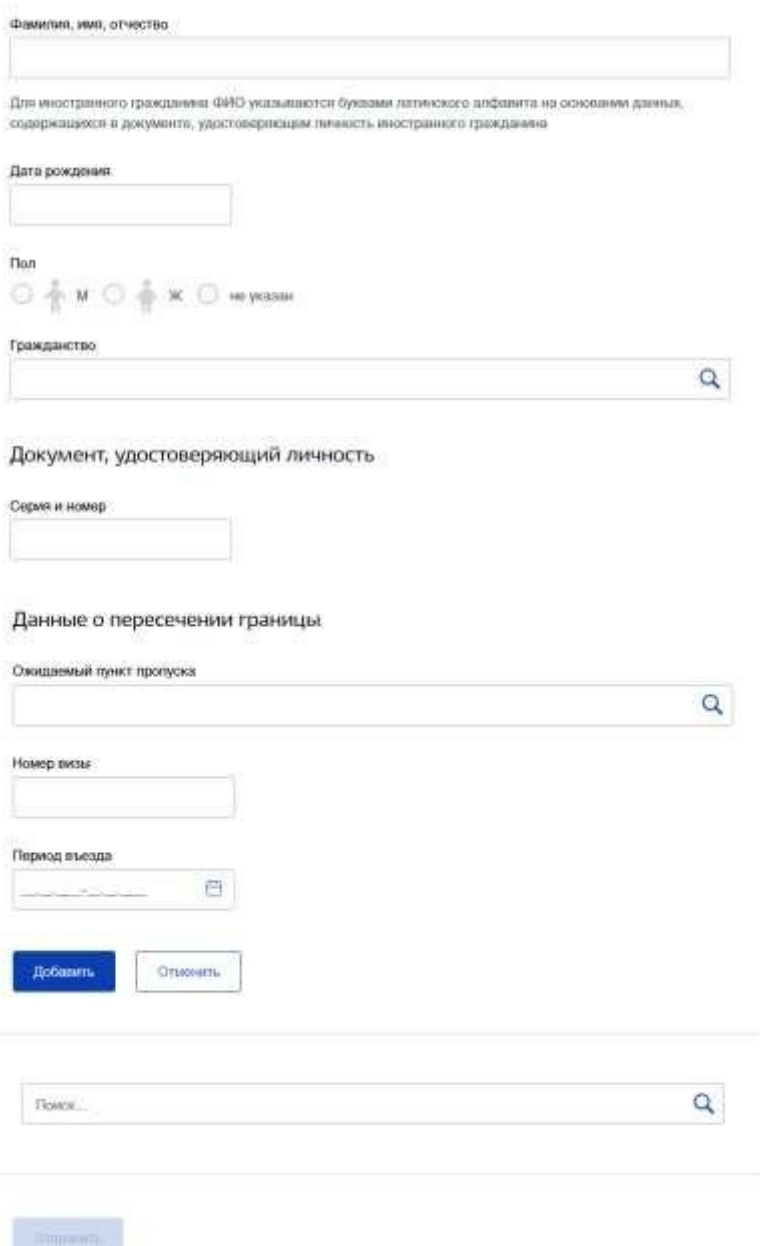

Data employee Federal executive authority are filled automatically from personal office And Notavailable For edits:

- Name departments;
- $\bullet$  OGRN:
- Job title employee;
- Full name employee;
- Base For entry is filled in automatically meaning

"Order Governments RF dated March 16, 2020 N 635-r."

List foreign citizens implemented V form tables With horizontal stripescroll. For everyone foreign citizens are filled in the following data:

• Full name – available input only capitals letters in Latin and space;

date birth – input available only numbers, acceptable indication datesbirth V

formats DD.MM.YYYY, 00.MM.YYYY, 00.00.YYYY;

Gender – the following values are acceptable:  $M$  – male,  $F$  – female,  $N$  – Not

indicated;

- Citizenship is selected from directory;
- Series and Document Number let's say input Latin letters And numbers;
- Checkpoint expected for entry selected from the list, not required For filling;
- date entry from date started no entry period must be less current;
- $\bullet$  Date of entry to the end date of the entry period must not be less thandates started period;

Visa number – we can only enter capital Latin letters and numbers,field not

Necessarily For filling.

At the entrance on form By default displayed empty panel, V which necessary

enter data user And press the button .

## Лобавить

For Togo, to contribute data in introduced data, necessary press "edit", For Togo to must be deleted press "delete".

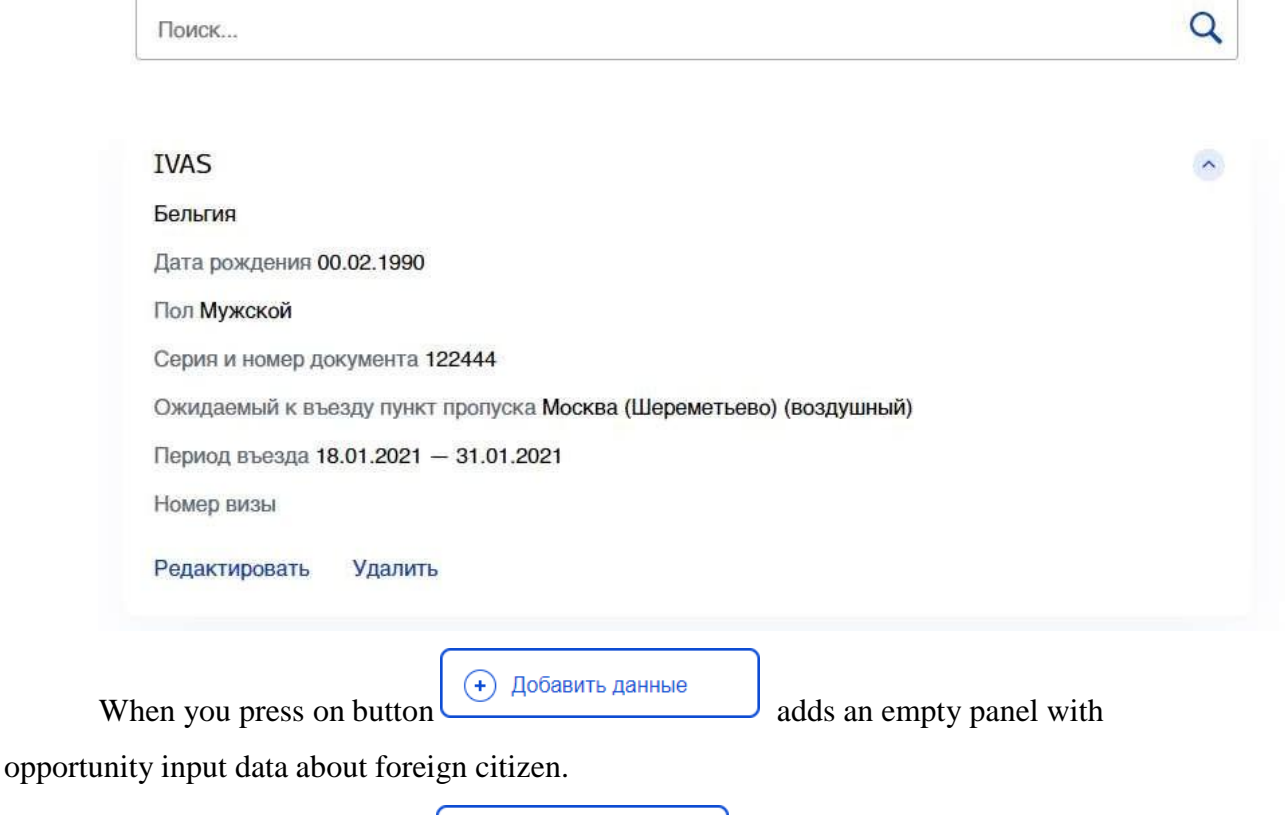

When you press on delete button All introduced previously data.

Очистить таблицу

- 7. After input data And pressed on button "Send" list heading off V State system manufacturing, manufacturing registration And control passport and visa new generation documents (GS PVDNP) and saved in the Portal database State Services.
- 8. If go out from service forms without sending, That introduced data will be preserved And willavailable For editing at next at the entrance on the form services.